# **SureClose**®

#### **Quick Reference Guide Secure Messages**

State: GA

Template

### **Secure Messages**

To send private information or confidential documents, use the following options:

- Corporations can ensure all documents distributed in a message are secure.
- Users can send secure messages.
- Users can ensure all documents distributed in a message are secure.

#### **Prerequisites**

To send a secure message, the following criteria must be met:

- All recipients must have login access to SureClose.
- All recipients must have **Allow Login** selected on the **Permissions** tab.
- All recipients must on the file or an existing contact.

You can secure messages and documents when:

- Sending a **New** message.
- **Replying** to a message.
- **Forwarding** a message.
- **Messaging a party** on a file.
- **Distributing** a document.
- Sending a **Document Notify** (Manual notify only).

### **Recipient Requirements**

When sending secure messages or secure documents, all recipients must have login access to SureClose. In addition, all recipients must have **Allow Login** selected on the **Permissions** tab.

File Security Profile: Scott «Close File Profi-#Close Role: eClose Signatory Private Party on File tion Security Profile: Scott eClose Application Profile \* Required Fields **CAVE 3** 

If a secure message (or document *hyperlink*) is sent to one recipient and that recipient does not have login rights, an *Information Message* will display and the message will not be sent.

If a secure message (or document *hyperlink*) is sent to multiple recipients and at least one does not have login rights, an *Information Message* will display listing which recipients do not have login rights.

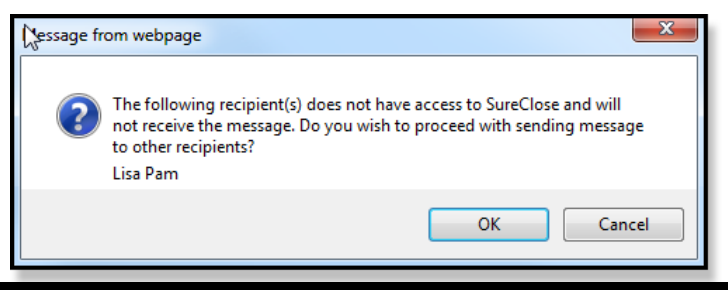

#### *Steps*

**TEAT KG** 

1. Click **OK** to send the secure message to all recipients that have login access. Recipients that do not have login access will not receive the message.

City: Adapta

For Status: Active

2. Click **Cancel** and the message will not be sent. The sender can edit the recipient's login permissions; recreate the message, and the resend.

## **Set Corporate Defaults**

Property Address Line's Pour Kingsland

ZIP COOK 30327

Properti Address Link2.<br>Properti Address Link2.

Corporations concerned about exposing sensitive information have the option of setting a default to ensure that all outgoing documents are secure. Selecting this option converts all message attachments to hyperlinks and forces the message recipient to log into SureClose to view the attachment (*hyperlink*).

#### *Steps*

- 1. On the navigation pane, click **Admin**.
- 2. Under **Corporate Tools,** click **Settings and Defaults**.
- 3. Under **Distribute File Documents Default Setting**, select **Send Hyperlink to Access Secure Documents**.

tribute File Documents Default Settin

Send Hyperlink to Access Secure Documents: V

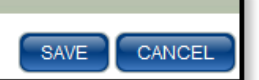

4. When finished, click **Save**.

**Note:** When selected, **Send hyperlink to access documents** is checked and disabled and *NOTE: Required by Corporation* displays for users of that corporation when sending a message.

Send secure message (recipient must login to view secure email and any attachments) Send hyperlink to access documents **NOTE: Required by Corporation** 

# **Send Secure Messages**

When sending a message, you can ensure your message is secure by selecting **Send secure message**. When selected, the following occurs:

- The **Send hyperlink to access document** option defaults to *checked* and becomes disabled so that all attachments are sent as *hyperlinks*.
- The secure message content is replaced with a generic message that informs the recipient a secure message has been sent and includes a link to the SureClose login page.
- The recipient must log into SureClose to view the secure message.

*Steps*

1. Prepare the message you want to send as you would any other message.

**Quick Reference Guide SureClose Advantage 3.7 © 2013 PropertyInfo Corporation. All rights reserved. All trademarks are the property of their respective owners.**

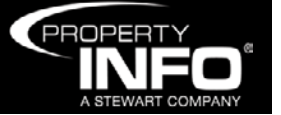

# **SureClose**®

#### **Quick Reference Guide Secure Messages**

State: GA

Template

2. Select the **Send secure message** check box.

**Note:** When **Send secure message** check box is checked, the **Send hyperlinks to access documents** check box defaults to *checked* and becomes disabled so that all attachments are sent as *hyperlinks*.

Select Message To Send:

Subject

Attach: Add Documents

Send secure message (recipient must login to view secure email and any attachments) Send hyperlink to access documents (standard email - recipient must login to view attachments)

- 3. Type the content of your message.
- 4. When finished, click **Send**.

## **Receipt of a Secure Message**

When a secure message is received, the body of the message is replaced with generic information. A *hyperlink* directs you to the SureClose login page where the secure message can be reviewed.

Thank you for choosing us for your real estate transaction. As part of our commitment to protecting your personal, non-public<br>information, we have enabled encryption technology to securely transmit any documents we send yo contain personal, non-public information In order to view your secure message, simply login to SureClose or<mark>lelick here.</mark> If you do not have your login credentials, please<br>contact me. If you forget your login credentials, visit sureclosetm.com and click "request

As our customer, protecting your personal information is important to us. Should you have any questions, please let me know<br>Thank you again for choosing to do business with us.

# **Send Hyperlink to Access Documents**

When attaching a document to a message, you can ensure the document is secure by selecting **Send hyperlink to access documents**. When selected, all attachments are converted to *hyperlinks* and the recipient must log into SureClose to view the document.

#### *Steps*

- 1. Initiate the message and attach the document.
- 2. Select the **Send hyperlink to access documents** check box.

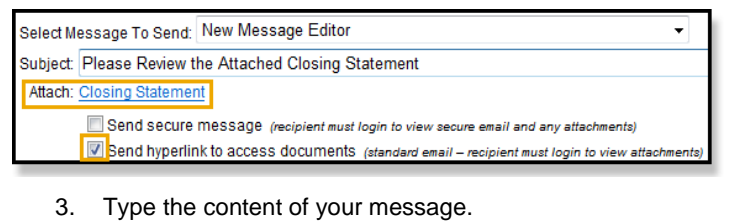

4. When finished, click **Send**.

**Note:** When sending a secure message or document hyper link, external recipients cannot be included and **External Email Addresses** becomes disabled.

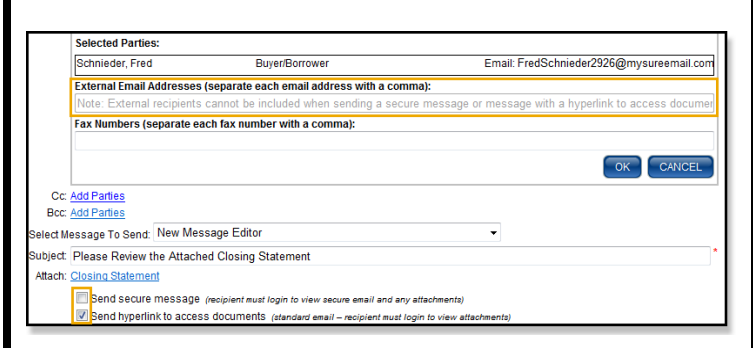

City: Adapta

For Status: Active

# **Receipt of a Document Hyperlink**

Property Address Line 1: 17847 Kingsland

Zip Code: 30327

Properti Address Link2.

TRAT King

When only **Send hyperlink to access documents** is selected, the message content is not secure. A default message providing a *hyperlink* to your SureClose login page is added. You must log into SureClose to view all secure documents.

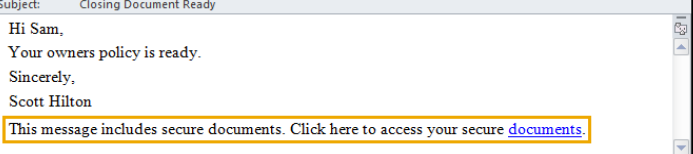

## **View Secure Messages in SureClose**

After you log into SureClose, the secure message displays and is denoted by a **Lock** icon. Select the secure message you want to view and the document *hyperlink* displays.

Use the **Filter By** option to filter the types of messages that display: **All**, **Regular**, or **Secure**.

**Note:** If you do not have access to Messages, a **Secure Messages** sub-tab displays. Use this option to view and access secure messages and documents.

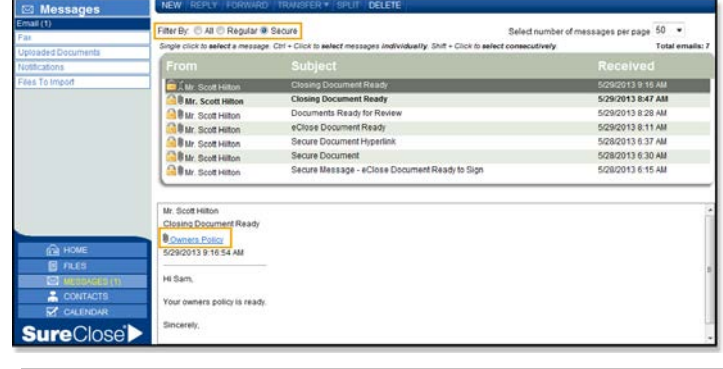

**Note:** For step-by-step instructions, refer to SureClose Advantage Help and search for the topic labeled, *Sending and Receiving Secure Messages and Secure Documents*.

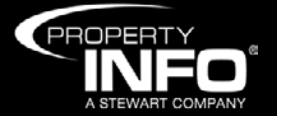